# Configurazione DHCP statica su RV215W

## **Obiettivo**

Il protocollo DHCP (Dynamic Host Configuration Protocol) è un protocollo di rete che consente a un server di assegnare automaticamente un indirizzo IP a un computer connesso alla rete. DHCP è utilizzato per impedire errori di conflitto di indirizzi causati da più client che condividono lo stesso indirizzo IP. DHCP statico è una funzionalità utilizzata per fare in modo che il server DHCP assegni sempre lo stesso IP statico a un indirizzo MAC univoco.

In questo documento viene spiegato come configurare DHCP statico sull'RV215W.

#### Dispositivi interessati

RV215W

#### Versione del software

•1.1.0.5

### Configurazione DHCP statica

Passaggio 1. Accedere all'utility di configurazione Web e scegliere Rete > LAN > DHCP statico. Viene visualizzata la pagina DHCP statico:

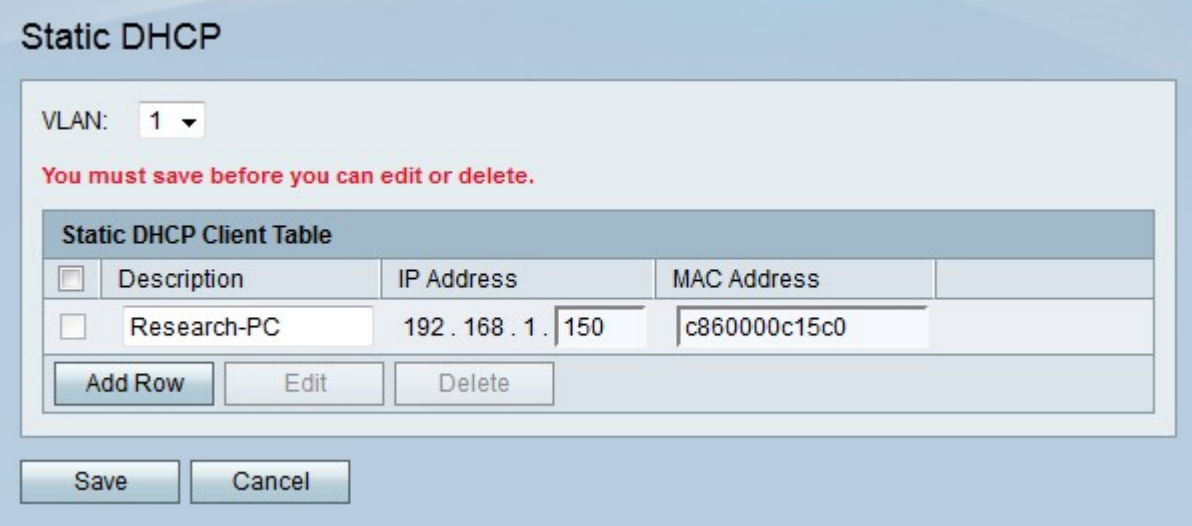

Passaggio 2. Dall'elenco a discesa VLAN scegliere la VLAN a cui è associato il client.

Passaggio 3. Fare clic su Add Row per aggiungere un nuovo client DHCP statico.

Passaggio 4. Inserire una descrizione del client nel campo Descrizione.

Passaggio 5. Inserire l'indirizzo IP che verrà assegnato all'indirizzo MAC definito nel campo Indirizzo IP.

Passaggio 6. Immettere l'indirizzo MAC del client che deve ricevere un indirizzo IP statico nel campo Indirizzo MAC.

Passaggio 7. Fare clic su Salva.

#### Client in lease DHCP

La pagina DHCP Leasing Client viene utilizzata per visualizzare gli indirizzi IP concessi in lease dal server DHCP. Può inoltre essere utilizzato per assegnare un IP statico a un client connesso presente nella tabella. L'IP statico da assegnare sarà l'IP corrente del client. Per ciascuna VLAN configurata, è disponibile una tabella distinta dei client in lease.

Passaggio 1. Accedere all'utility di configurazione Web e scegliere Rete > LAN > DHCP Leasing Client. Viene visualizzata la pagina DHCP Leasing Client.

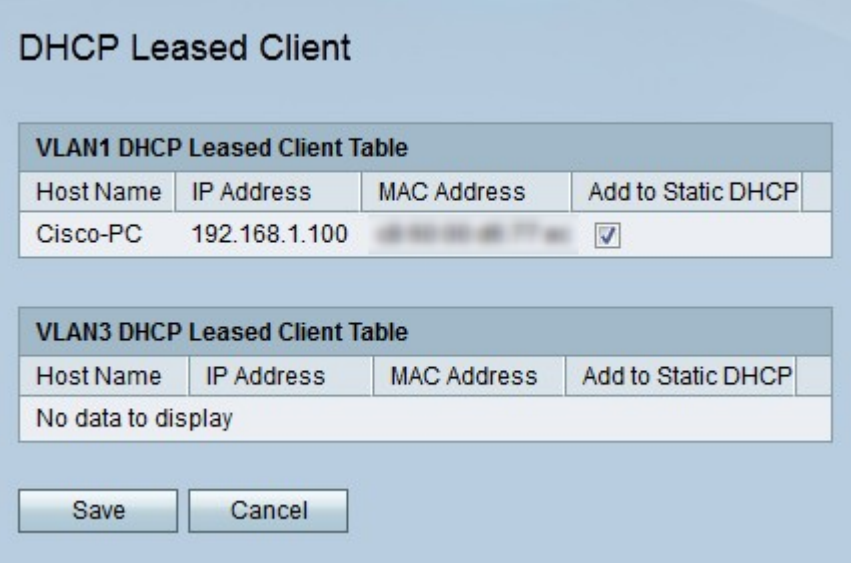

Passaggio 2. Selezionare Add to Static DHCP (Aggiungi a DHCP statico) del client a cui si desidera assegnare un indirizzo IP statico.

Passaggio 3. Fare clic su Salva. Al client specificato viene assegnato l'indirizzo IP statico nella pagina DHCP statico.